## Create a Profile

If you are an individual making a personal donation, you are not required to create a profile. You may use the URL at the top of the next page to proceed to the giving site for individuals. We strongly recommend our member churches create a profile to make future donations easier and to access their giving history.

## Go to http://tinyurl.com/SCBCDonations

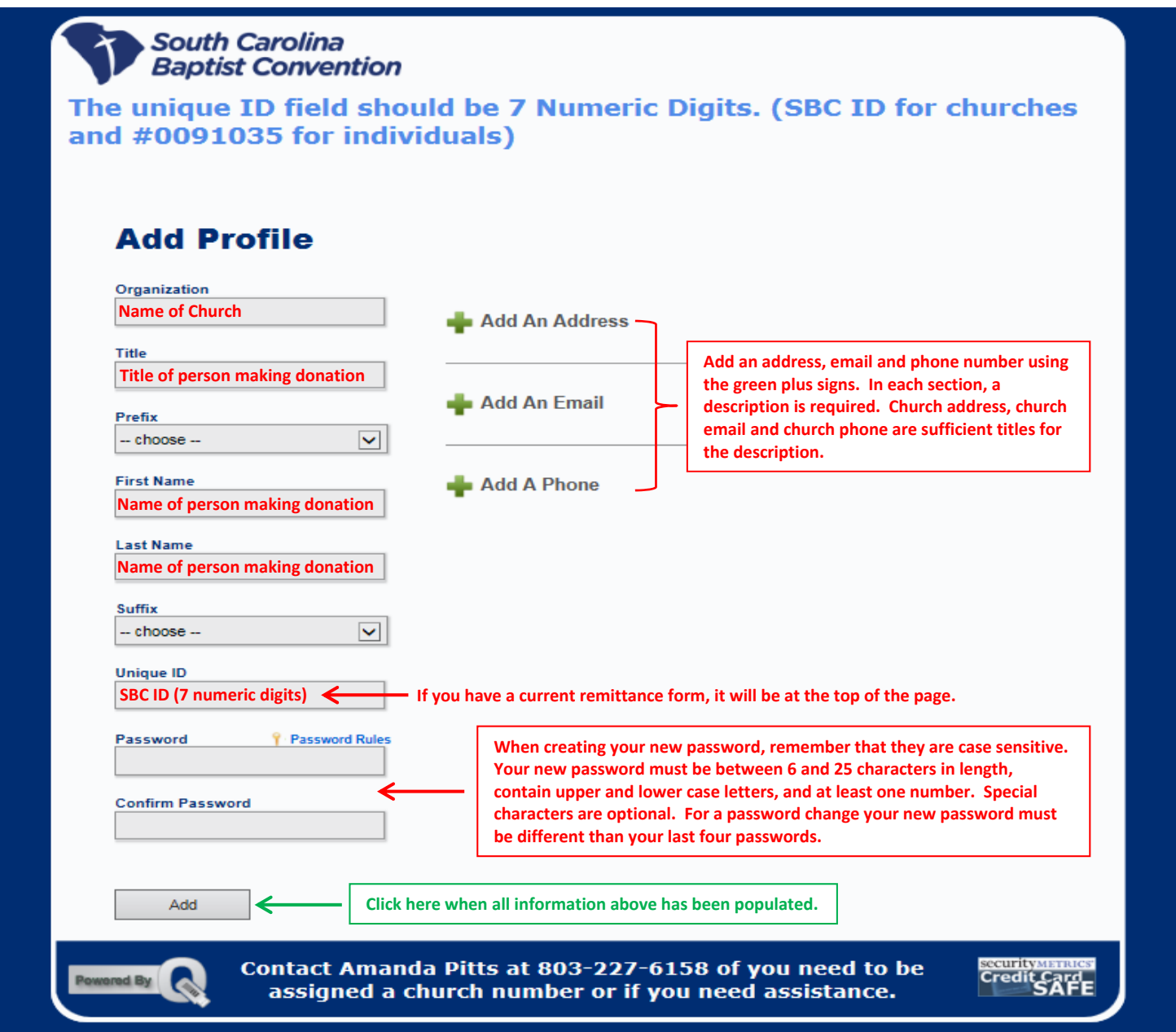

- Go to the Accounts tab
- Using one of the green plus signs add a Debit/Credit Card or an eCheck to your profile
- After you have entered your card information or bank account information click Add
- Proceed to Step 4 on the next page of instructions to make your first donation

## Making a donation after creating a profile

## Step 1: Go to www.scbaptist.org/online-giving

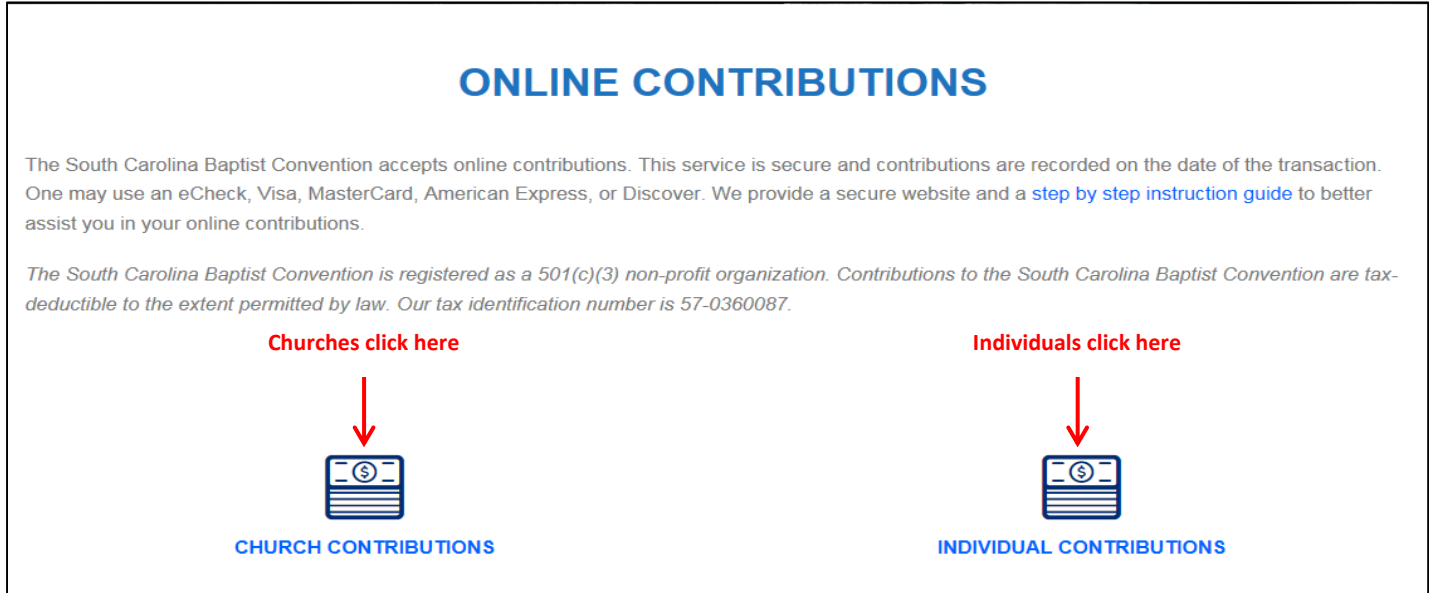

- Step 2: Click on the 'Log In' button
- Step 3: Enter Email Address and Password, then click on the 'Login & Go to My Profile' button
- Step 4: Go to the Donations Tab
- Step 5: Using the green plus sign click Add a Donation
- Step 6: Select a page to make a donation, as appropriate
- Step 7: Complete the Donation Categories section
- Step 8: Complete the Donation Frequency section by selecting One Time Donations or Recurring Donations. If you choose recurring, please enter an ending date.
- Step 9: Complete the Payment Information section by entering your card information or bank account information. If you have a payment option saved in your profile, you should see a 3<sup>rd</sup> payment option for a stored account.
- Step 10: Double check your entry(s)
- Step 11: Select Authorize
- Step 12: Click Submit to send your donation